## **Инструкция по заполнению формы «Заявка на пропуск»**

- 1. Через браузер на своем персональном компьютере зайдите на официальный сайт ФИАН [https://lebedev.ru/ru/.](https://lebedev.ru/ru/)
- 2. Авторизуйтесь на сайте ФИАН, используя кнопку «Войти» или перейдя в раздел «Для сотрудников».

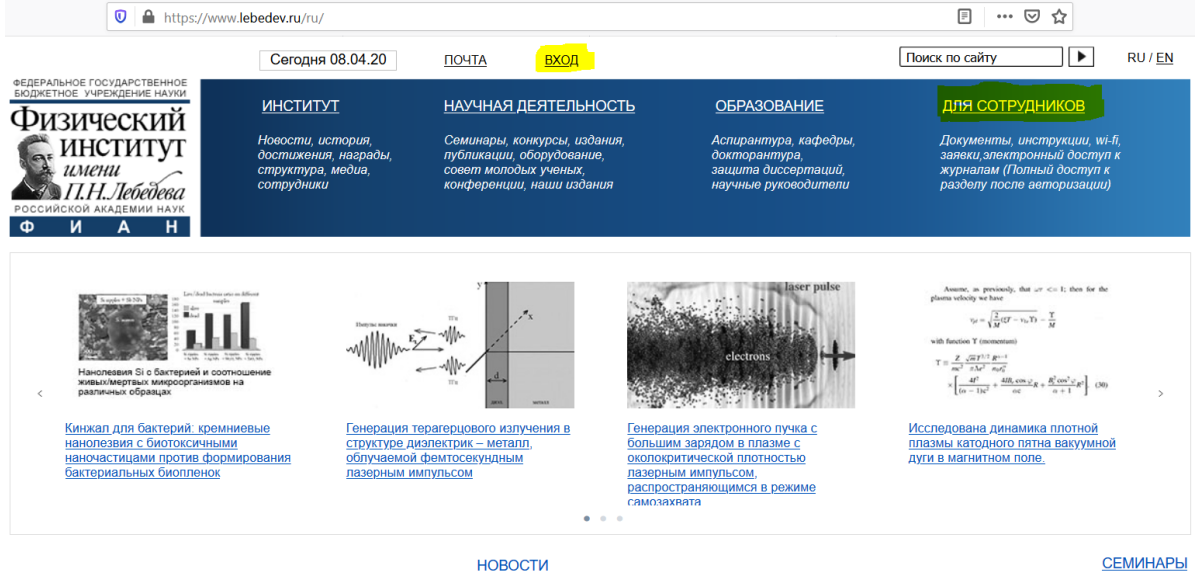

В случае возникновения сложностей с авторизаций на сайте ФИАН обратитесь в службу технической поддержки сайта на Email: [website@lebedev.ru.](mailto:website@lebedev.ru)

3. Перейдите в раздел «Для сотрудников» и воспользуйтесь кнопкой «Заказ пропуска для прохода в ФИАН».

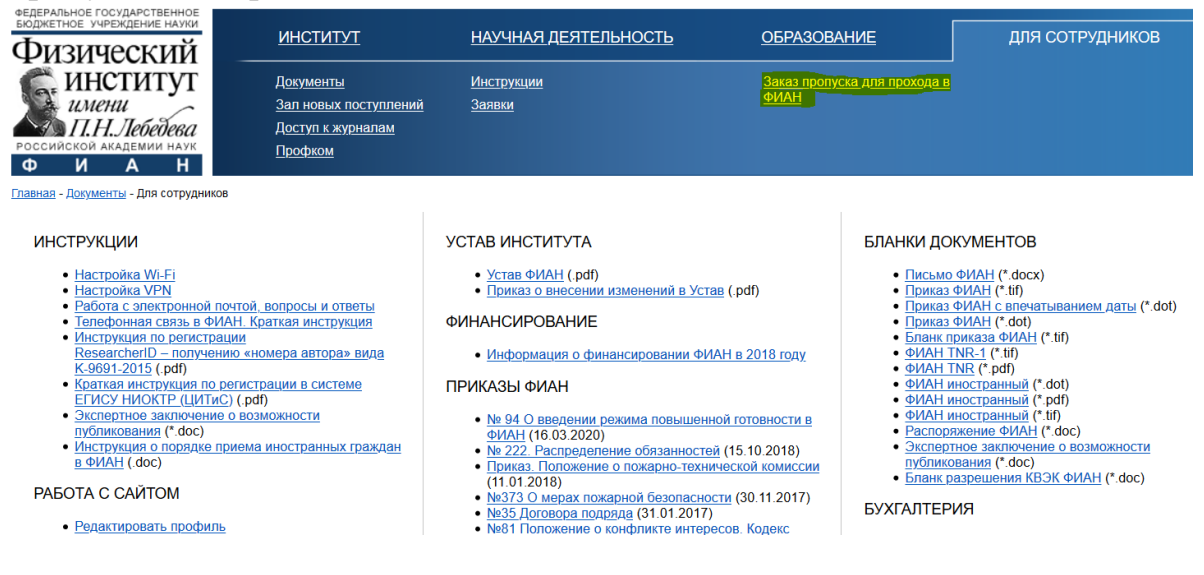

4. Вам откроется форма для оформления пропуска.

ЗАЯВКИ

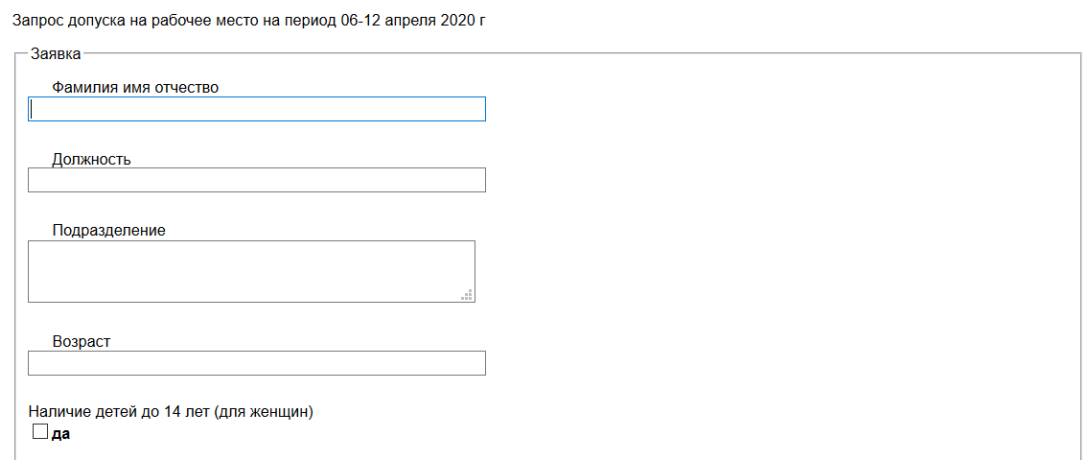

5. Заполните все поля, указанные в форме, подтвердите, что Вам не известны случаи заражения COVID-19 среди людей с которыми Вы контактировали последние две недели, и нажмите кнопку «Сохранить». После сохранения, Вы попадете на страницу со всеми заполненными Вами заявками на пропуск. На этой странице будут отображены статусы Ваших заявок (---- (не рассмотрено) / одобрено / отклонена)). Получить повторный доступ к этой странице можно по следующему пути: Раздел «Для сотрудников» / Заявки (в верхнем меню) / Заявки на пропуск (в левом меню))

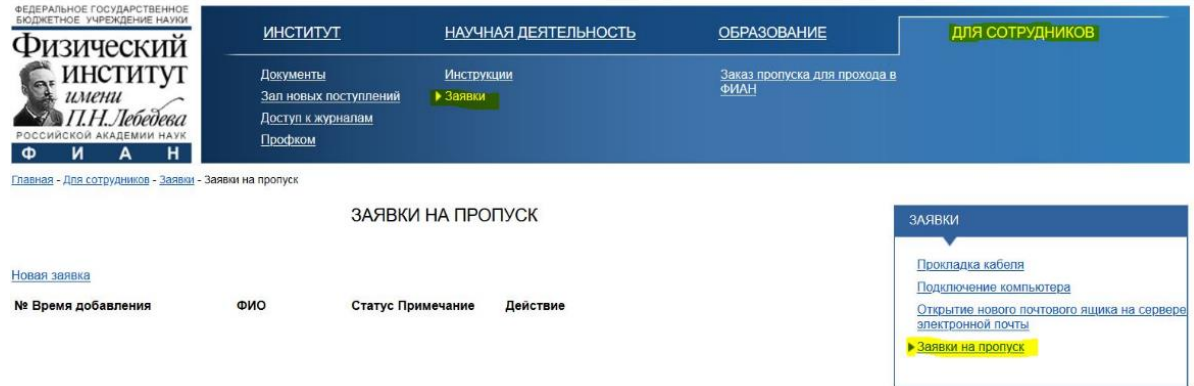

6. После рассмотрения заявки и изменения ее статуса Вы получите уведомление об этом на адрес Вашей электронной почты, указанный при регистрации на сайте.